LP1518\_UM\_ENB01W

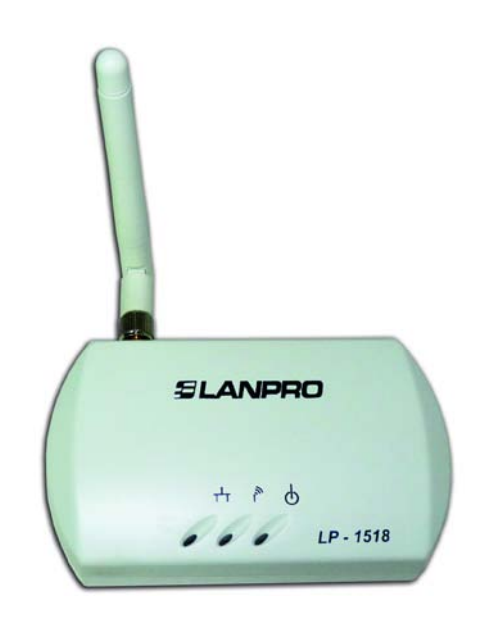

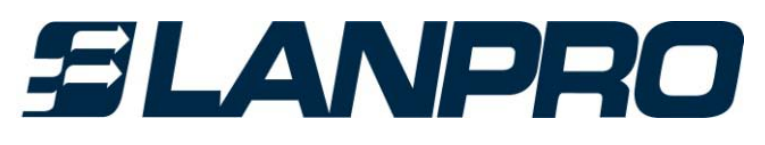

# **LP-1518 Wireless Access Point User's Manual**

## **Contents**

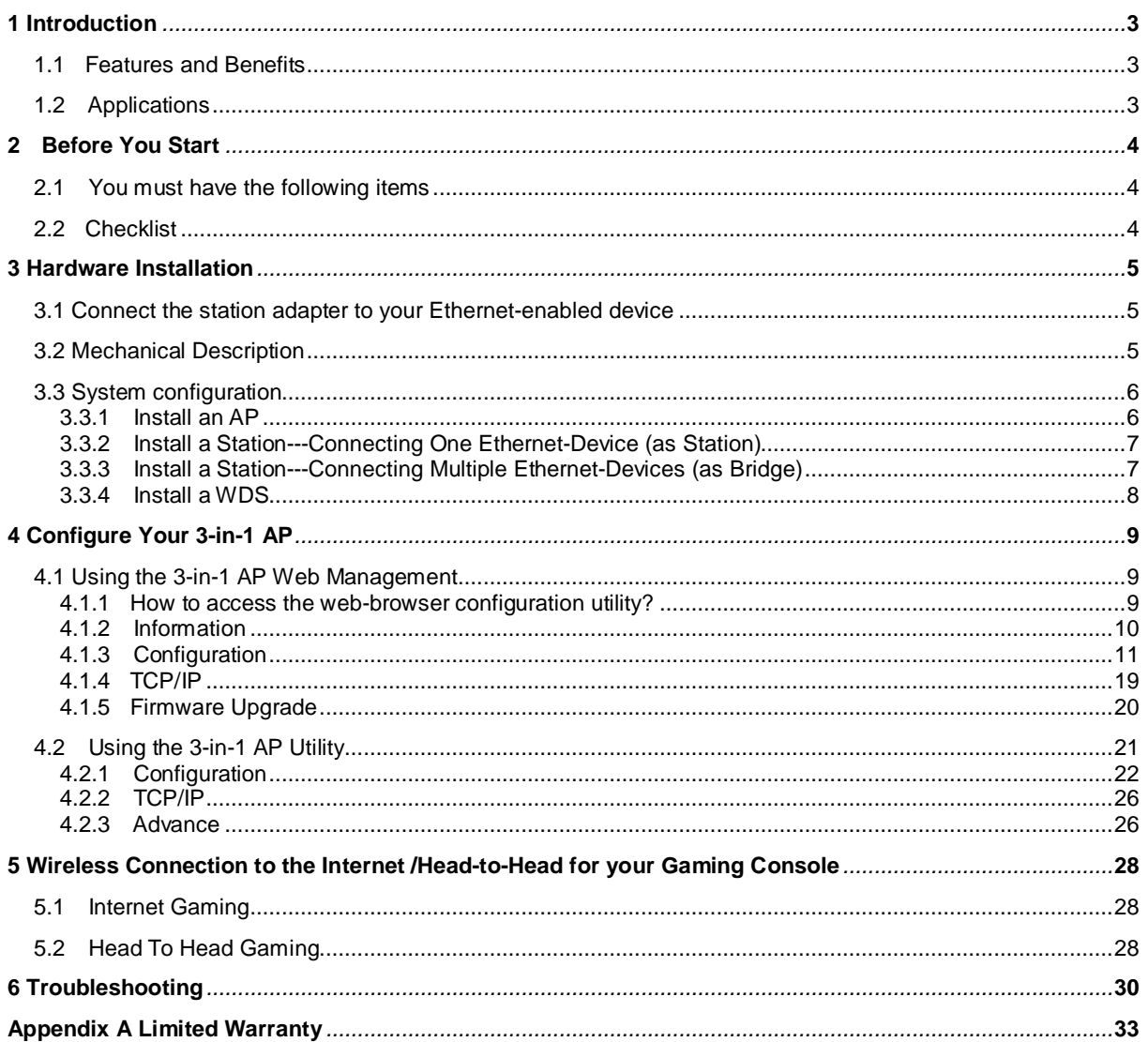

## <span id="page-2-0"></span>**1 Introduction**

This Wireless 3-in-1 AP is quite a friendly device to have around, with dedicated one LAN/WAN port, it can be communicated with other mobile devices for 802.11g standard-base wireless network connectivity. Let you quickly network multiple PCs and notebooks without laying cables, and gives users the freedom to roam throughout the workplace and stay connected to corporate resources, e-mail and Internet access.

### <span id="page-2-1"></span>**1.1 Features and Benefits**

- High Speed & Backward Compatible The high-speed wireless device simultaneously supports both IEEE802.11b/802.11g 54 Mbps wireless networks.
- 3-in-1 AP operating mode Three different functions are integrated as well: Access Point, Station, WDS.
- Multiple Client Support

Create a large wireless network to connect more hubs or switches.

- WEB Interface It is easy to configure the device or upgrade the Firmware via WEB browser.
- **Enhanced Security**

Provides the highest available level of WEP /WAP-PSK as well as MAC Address Control to increase security.

### <span id="page-2-2"></span>**1.2 Applications**

The Wireless 3-in-1 AP offers a fast, reliable, high-speed, and high security solution for wireless clients access to the network in applications like these:

- 1. Remote access to corporate network information E-mail, file transfer and terminal emulation.
- 2. Difficult-to-wire environments. Historical or old buildings, asbestos installations, and open area where wiring is difficult to deploy.
- 3. Frequently changing environments Retailers, manufacturers and those who frequently rearrange the workplace and change location.
- 4. Temporary LANs for special projects or peak time
- Trade shows, exhibitions and construction sites where a temporary network will be practical.
- Retailers, airline and shipping companies need additional workstations during peak period.
- Auditors requiring workgroups at customer sites.
- 5. Access to database for mobile workers Doctors, nurses, retailers, accessing their database while being mobile in the hospital, retail store or office campus.
- 6. SOHO (Small Office and Home Office) users SOHO users need easy and quick installation of a small computer network.
- 7. High security connection

The secure wireless network can be installed quickly and provide flexibility.

## <span id="page-3-0"></span>**2 Before You Start**

#### <span id="page-3-1"></span>**2.1 You must have the following items**

An Ethernet-enabled device, such as a game console, PC, or network printer will connect to the 3-in-1 AP.

### <span id="page-3-2"></span>**2.2 Checklist**

If you discover damaged or missing items, please contact your local reseller.

- 802.11g Wireless LAN 3-in-1 AP x 1
- Power Adapter x 1
- $CD \times 1$

#### **Character**

**Ethernet Connector:** 10/100BaseTR-45 LAN port with Auto-MDIX **Power Supply:** DC 5V/2A **Configuration:** Smart Utility/WEB Management **Antenna:** One External dipole antenna, gain 2dBi, with diversity function **Operation:** Access Point / Station Adapter / WDS **Supported Operating Systems:** Win98SE/ME/2000/XP **Security:WEP/WPA**-**PSK**

## <span id="page-4-0"></span>**3 Hardware Installation**

#### <span id="page-4-1"></span>**3.1 Connect the station adapter to your Ethernet-enabled device**

- 1. Combine the antenna with the 3-in-1 AP to wirelessly connect to the 802.11g networks.
- 2. Connect one end of an Ethernet cable to the 3-in-1 AP and connect the other end to the Ethernet LAN port located on the device (e.g., a gaming console, laptop, desktop computer, or network printer).
- 3. Connect the power adapter to the 3-in-1 AP

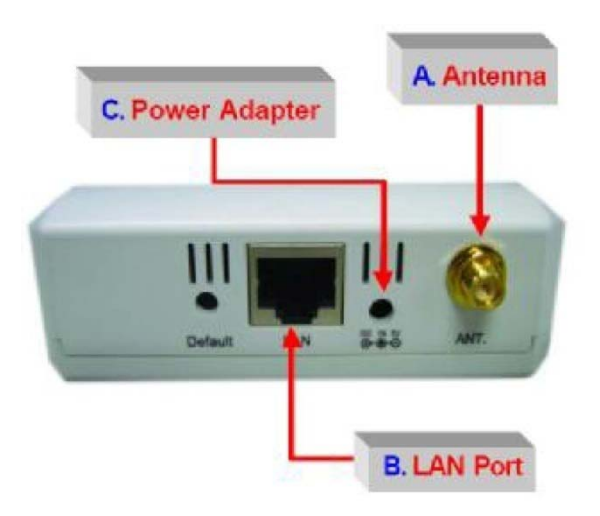

### <span id="page-4-2"></span>**3.2 Mechanical Description**

The following table provides an overview of each LED activity:

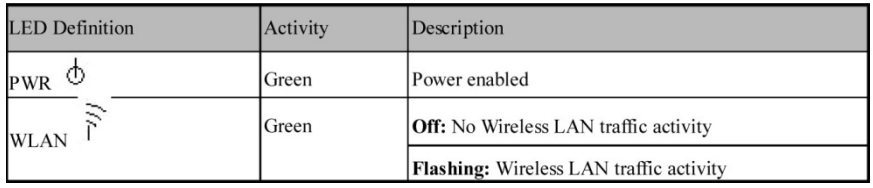

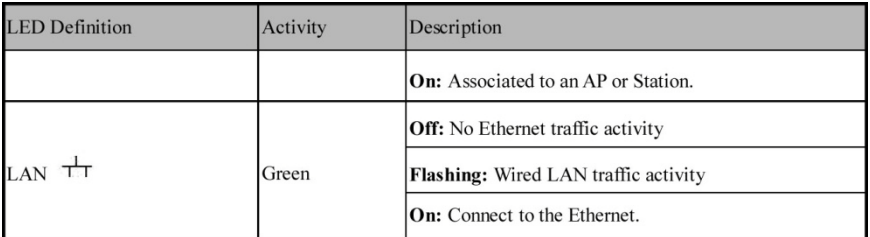

## SLANDRO

#### **Power Socket**

Using the power adapter supplied with the 3-in-1 APwill prevent damage to the station adapter and personal injury.

#### *Note:*

*We cannot assume the responsibility for the damage from using with the other power adapter supplier.*

#### **LAN Ports**

Connect the 3-in-1 AP to a hub or a PC with Ethernet cable. Please note that, use the Ethernet cable when you directly connect 3-in-1 AP to a PC.

#### **Antenna**

Notice that you connect tightly the External dipole antenna on the antenna connector of your 3-in-1 AP. A loosen antenna will reduce the radiant energy or even lose it. In order to improve the RF signal radiation of your antenna, proper antenna placement is necessary. Try to place the antenna as high as possible to increase the coverage area. If you have further question, please contact your wireless network administrator.

#### **Default**

Press the **Default** button for about 3 seconds until all LEDs go off. This action will restore to the factory default settings of the 3-in-1 AP. Besides, this is also used when you forget the password.

#### <span id="page-5-0"></span>**3.3 System configuration**

The 3-in-1 AP can be configured in a variety of network system configurations such as AP mode, Station mode or WDS mode.

#### <span id="page-5-1"></span>**3.3.1 Install an AP**

The 3-in-1 AP can be configured to work as a wireless network access point. Please take the following steps to successfully set up the Access Point.

- 1. Attach one end of the Ethernet Cable to the Access Point and connect the other end of the Ethernet cable to a hub or a station (PC).
- 2. Connect the power adapter to the power socket on the AP. The power  $\circlearrowright$  and the Ethernet status TT should light up.
- 3. When the station adapter is associated to the Wireless AP and Wireless LAN traffic activity, you will see the wireless LAN status  $\sum_{n=1}^{\infty}$  lights up.
- 4. Place your 3-in-Access Point at your site in the center of your wireless coverage area.

# SLANDRO

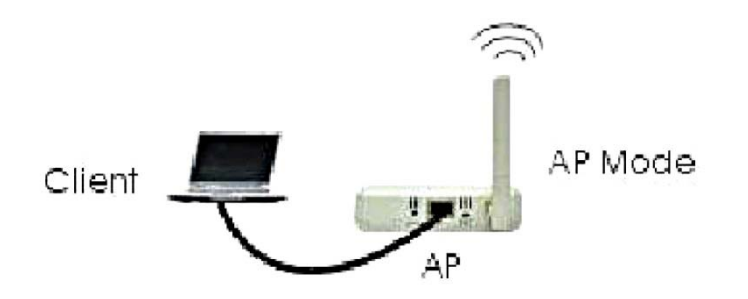

### <span id="page-6-0"></span>**3.3.2 Install a Station---Connecting One Ethernet-Device (as Station)**

The 3-in-1 AP can be configured to work as a client mode. To connect with one client, follow these steps:

- 1. Connect one end of the Ethernet Cable to the Station Adapter and the other to the Ethernet –enabled device.
- 2. Connect the power adapter to station adapter's power jack. The power  $\circledcirc$  and the Ethernet status  $\mathsf{t}^+$ should light up.
- 3. Turn on the Ethernet-enabled device. When the station adapter is associated to the Wireless AP and Wireless LAN traffic activity, you will see the wireless AN status  $\sum_{n=1}^{\infty}$  lights up.

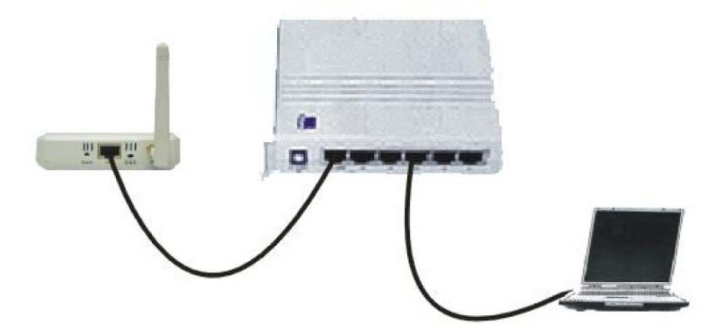

### <span id="page-6-1"></span>**3.3.3 Install a Station---Connecting Multiple Ethernet-Devices (as Bridge)**

The station can be implemented on allowing multi-clients to join a network. To connect with multi-clients, follow these steps:

- 1. Connect one end of the Ethernet Cable to the Station Adapter and the other to the hub.
- 2. Connect the Ethernet Cable between Ethernet-enable devices and the hub.
- 3. Connect the power adapter to station adapter's power jack. The power and the Ethernet light should light up.
- 4. Connect the power adapter to the hub.
- 5. Turn on all Ethernet -enable devices. When the station is associated to the
- 6. Wireless AP and Wireless LAN traffic activity, you will see the wireless LAN status lights up.

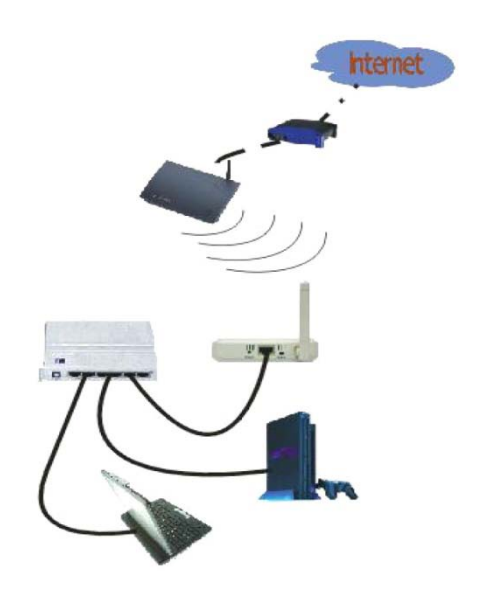

#### *Note:*

*A hub could connect with up to 8 Ethernet-devices. However, it would reduce the transmission rate if connected with too many units. (The more units to connect with will produce less transmission rate.)*

#### *Note:*

*If all of your clients do not support TCP/IP protocol, only the first client can connect to the wireless station adapter.*

#### <span id="page-7-0"></span>**3.3.4 Install a WDS**

The 3-in-1 AP can be configured as a WDS. Under this mode, you can extend the range of your network by adding additional 3-in-1 AP with WDS mode for each additional LAN Segment. To connect two or more than two APs with WDS mode please do the following:

- 1. Attach one end of the Ethernet Cable to AP1 and connect the other end of the Ethernet Cable to Client1.
- 2. Attach one end of the Ethernet Cable to AP2 and connect the other end of the Ethernet Cable to Client2.
- 3. Connect the power adapter to the power socket on both of AP1 and AP2. The power  $\overline{O}$  and the Ethernet light  $T$  should light up.
- 4. When AP1 and AP2 are associated with each other and Wireless LAN traffic activity, you will see the wireless LAN status  $\sum_{n=1}^{\infty}$  lights up.

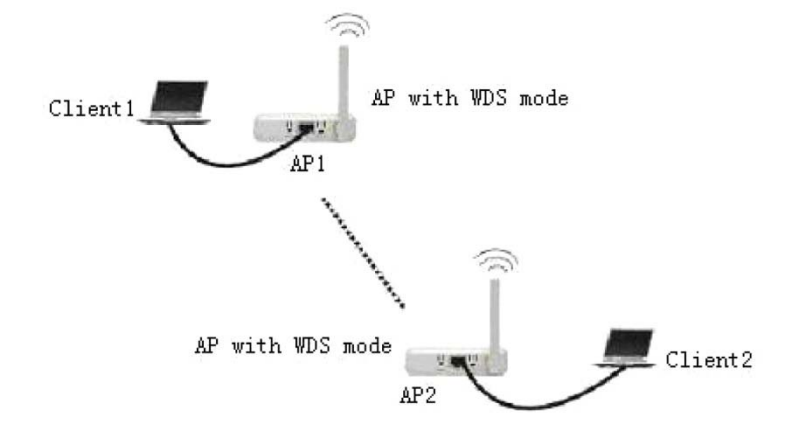

## <span id="page-8-0"></span>**4 Configure Your 3-in-1 AP**

The Wireless 3-in-1 AP is shipped with default parameters, which will be suitable for the typical infrastructure/ad-hoc wireless LAN. Just simply install the 3-in-1 AP, power it on, and it is now ready to work. Nevertheless, you can still switch the configuration settings depending on how you would like to manage your wireless network. You are allowed to configure the 3-in-1 AP with a web browser (Web Management), or the smart configuration utility, known as an Access Point Manager.

### <span id="page-8-1"></span>**4.1 Using the 3-in-1 AP Web Management**

The built-in Web Management provides you with a user-friendly graphical user interface (web pages) to manage your 3-in-1 AP.

### <span id="page-8-2"></span>**4.1.1 How to access the web-browser configuration utility?**

1. Connect your computer to the wireless adapter either through wireless or wired connection. Please set a

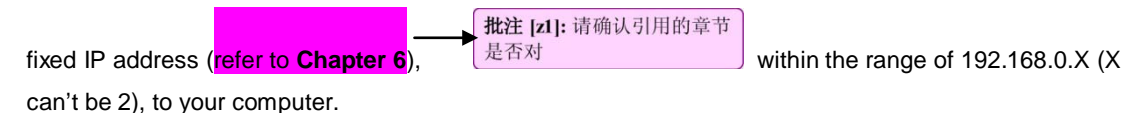

2. Activate your browser, then type this 3-in-1 AP's address (e.g. **http://192.168.0.2**), in the Location (for IE) or Address field and press Enter.

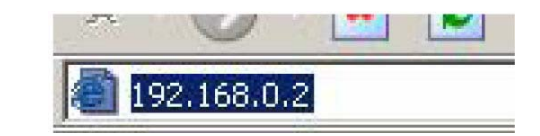

3. Key in the system password (the default setting is default) and click on the **Login** button. You will see the main page.

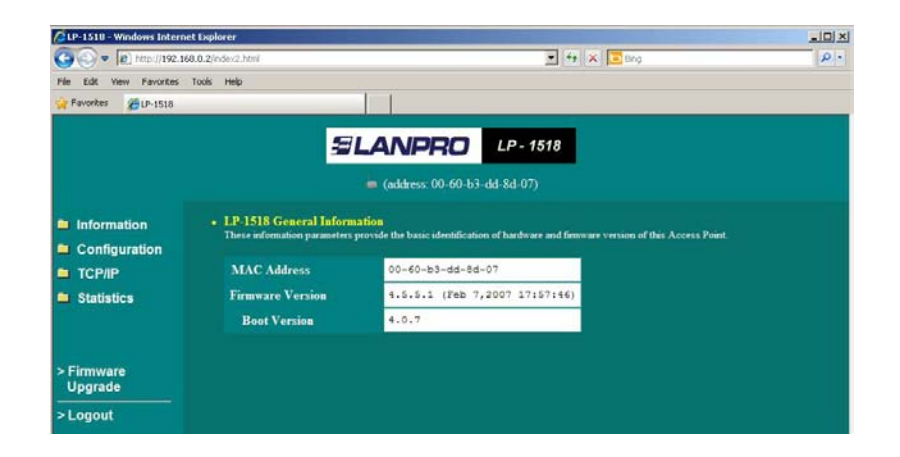

The main window provides 5 items for you to monitor and configure the Wireless 3-in-1 AP: **Information**, **Configuration, TCP/IP**, **Statistics** and **Firmware Upgrade**.

#### <span id="page-9-0"></span>**4.1.2 Information**

This item shows the current information on the 802.11g Wireless 3-in-1 AP such as MAC Address, Firmware Version as well as Boot Version.

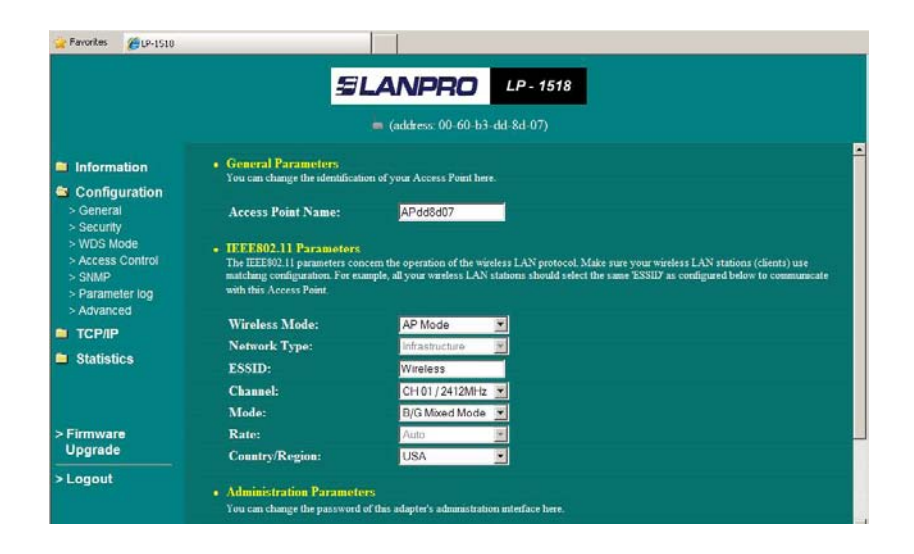

### <span id="page-10-0"></span>**4.1.3 Configuration**

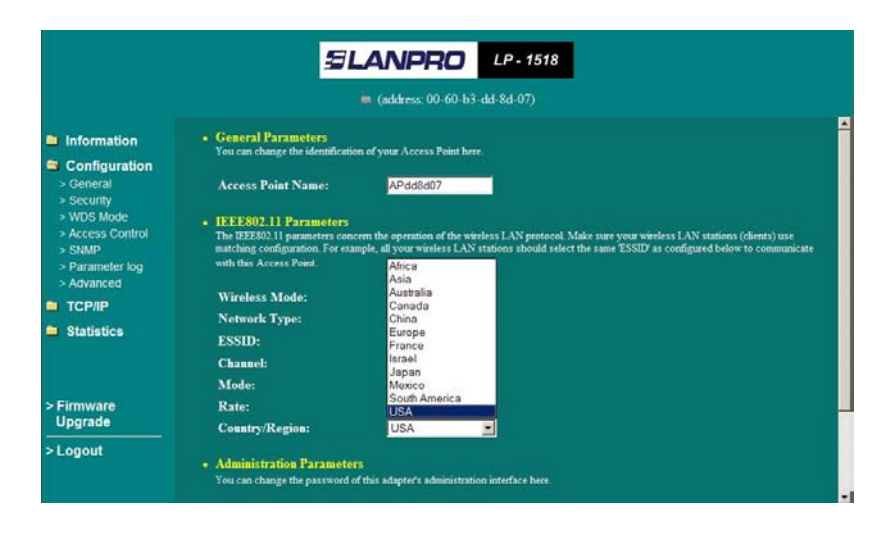

### **4.1.3.2 General Page**

**Access Point Name:** In this field, you may enter any name. This will enable you to manage your 3-in-1 AP more easily if you have multiple 3-in-1 APs on the network. Besides, **Access Point Name** can be used to prevent you from forgetting an IP Address and fail to access the website. Try to type the nickname you like to identify the website, then press the button of **Apply**. Whenever you want to get back to the website again, just type the name you login.

**Wireless Mode:** The default wireless operating mode of the 3-in-1 AP is Access Point (AP) mode. To switch to **AP or Station** mode, select the desired mode from the down-arrow menu. Click **Apply**. The board will reboot into the desired mode.

• **AP Mode**: The system can be configured to work as a wireless network access point. Note that the 3-in-1AP acts only as a layer 2 bridge and does not act as a DHCP server. In other words, it does not supply dynamic IP addresses and instead relies on the network to supply them. The implementation can be shown as below:

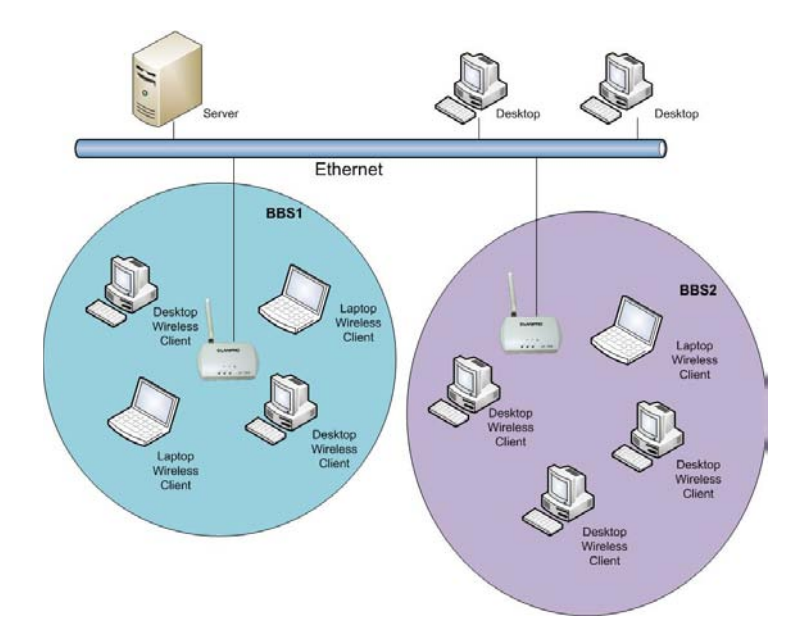

• **Station Mode**: When configuring as a station mode, the device is now acting as a wireless client. The 3-in-1 AP will associate to an AP within its range in infrastructure mode, or join with another 3-in-1 device in Client mode in an ad-hoc network. The implementation can be shown as below: Infrastructure Ad-Hoc.

**Network Type:** There are 2 network types for the wireless station adapter to operate. If you need to access company network or Internet via Access Point, select **Infrastructure**. To set up a group of wireless stations for files and printer sharing, select **Ad-Hoc** (without Access Point). For **Ad-Hoc** operation, the *same ESSID* is required to set for the wireless stations.

**ESSID:** The ESSID is a unique ID used by Access Points and Stations to identify a wireless LAN. Wireless clients associating to any Access Point must have the same ESSID. The default ESSID is Wireless. The ESSID can have up to 32 characters.

**Channel:** Select a clear and available channel as an operational channel for your wireless station adapter when it performs as Ad-Hoc mode or AP mode.

**Mode:** There are three different wireless modes to operate, B Only Mode, G Only Mode, and B/G Mixed Mode. In B/G Mixed Mode, the wireless station adapter is compatible with a mix of both 802.11g and 802.11b clients. You will see that the factory-set default B/G Mixed Mode will prove the most efficient. B Only Mode is compatible with 802.11b clients only. This mode can be used only if you do not allow any 802.11g clients to join a network. G Only Mode is compatible with 802.11g clients only. This mode can be used only if you do not allow any 802.11b clients to access to the network. To switch the mode, select the desired mode form the pull-down menu

#### next to **Mode**.

**Rate:** The wireless station adapter provides various data rate options for you to choose. Data rates options include **Auto, 1, 2, 5.5, 11, 6, 9, 12, 18, 24, 36, 48 and 54.** The default setting is **Auto**.

**Country/Region:** Allows you to select country domain in case there is any chances that you would use wireless network in other countries. There are a total of 11 countries for you to select. They are Africa, Asia, Australia, Canada, Europe, France, Israel, Japan, Mexico, South America, and USA. Note that if your AP and station adapter are in different standards, please use the **Country/Region** item to switch the standards of the station adapter (For example, when set to client mode, if your Access Point is America standard but your station adapter is Japanese standard, you can pull down the **Country/Region** option to switch your station adapter from Japanese standard to American standard.). As long as you change the country domain, the channel will switch to correspond with the country you changed.

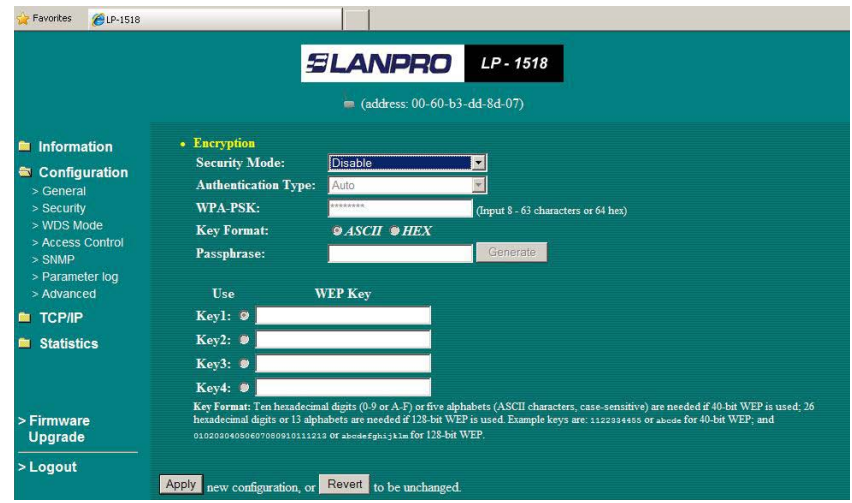

**Password:** You may change the default password by entering the new password. Click **Apply** if you have made any changes.

### **4.1.3.2 Security Page**

**Security Mode:** This wireless 3-in-1 AP allows you to create up to 4 data encryption keys to secure your data from being eavesdropping by unauthorized wireless users. To enable the encryption, all devices on the network must share the same WEP key.

**Disable:** Allows the wireless station adapter to communicate with the Access Point without any data encryption. **WEP40:** Requires the wireless station adapter to use data encryption with 40-bit algorithm when communicating with the Access Point.

**WEP128:** Allows the wireless station adapter to communicate with the Access Point with data 128-bit encryption algorithm.

**WPA-PSK:** Allows the wireless station adapter to communicate with the Access Point with a more secure data protection than the WEP. Here you can select the WPA-PSK mode to improve the data security and privacy during wireless transmission. The present WPA supplied with this 3-in-1 AP is used in a pre-shared key mode, which does not require an authentication (Radius) server.

Moreover, the wireless 3-in-1 AP provides three types of authentication services: **Auto**, **Open System** and **Shared Key**. The default authentication type is **Auto**. **Open System** requires no authentication since it allows any device to join a network without performing any security check. If you require higher security for wireless access, you may select **Shared Key**. Note that when Shared Key is selected, a WEP key is required and must be the same between the Access Point and client.

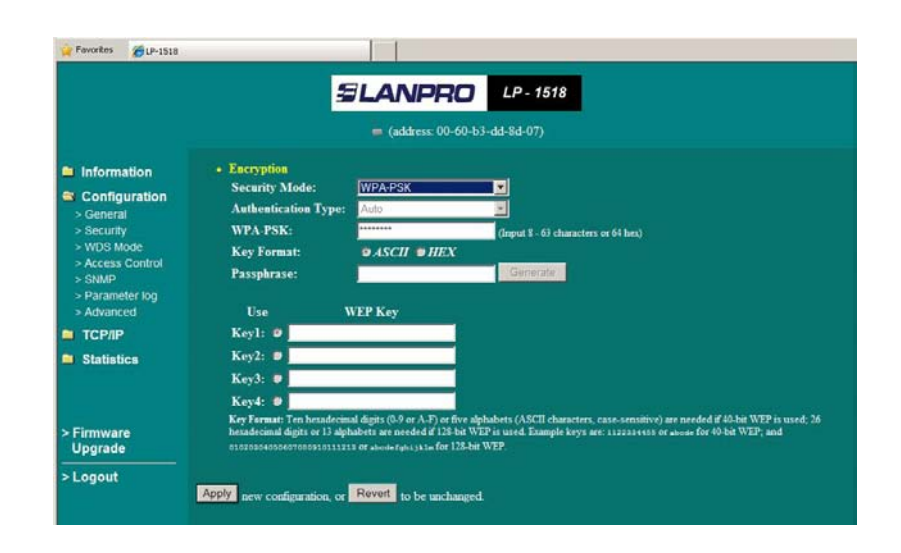

#### For 40bit encryption you may choose:

**ASCII:** Enter *5 characters* (case sensitive) ranging from a-z, A-Z and 0-9 (e.g. **MyKey**).

**Hex:** Alternatively, you may enter **10** *hexadecimal digits* in the range of A -F, a-f and 0-9 (e.g. **11AA22BB33**).

For 128bit encryption you may choose:

**ASCII:** Enter *13 characters* (case sensitive) ranging from a-z, A-Z and 0-9 (e.g. **MyKey12345678**).

**Hex:** Alternatively, you may enter **26** *hexadecimal digits* in the range of A-F, a-f and 0-9 (e.g. **00112233445566778899AABBCC**)

After entering the WEP keys in the key field, select one key as active key.

Alternatively, you may create encryption keys automatically by using Passphrase. From the Passphrase field, type a character string and click **Generate**. As you type, the wireless 3-in-1 AP will use an algorithm to generate 4 keys automatically. Select one key from the 4 WEP keys.

#### For WPA-PSK mode you may choose:

In the WPA-PSK field, you may input 8-63 characters ranging from a-z, A-Z and 0-9 or 64 hexadecimal digits form A-F, a-f and 0-9. If you require that access to the Internet or other wireless network services are allowed only when the pre-shared key of the 3-in-1 AP matches that of the device you want to communicate.

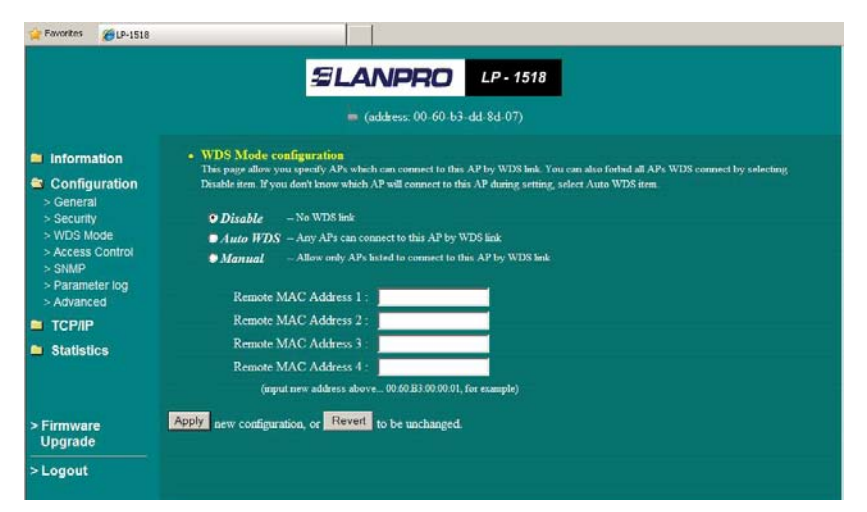

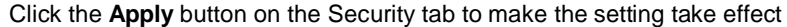

### **4.1.3.3 WDS Mode Page**

In Wireless Distribution System (WDS) mode, you can extend the range of a wireless network. Wireless clients can associate with the repeater to communicate with each client on your network. Note that all the Access Points' IP address must be set in the same network and make sure that Channel are set the same for all of your AP with supporting WDS link.

**Disable:** No WDS link.

**Auto WDS:** Any Aps can connect to this AP byWDS link.

**Manual:** Allow only Aps listed to connect to this AP by WDS link.

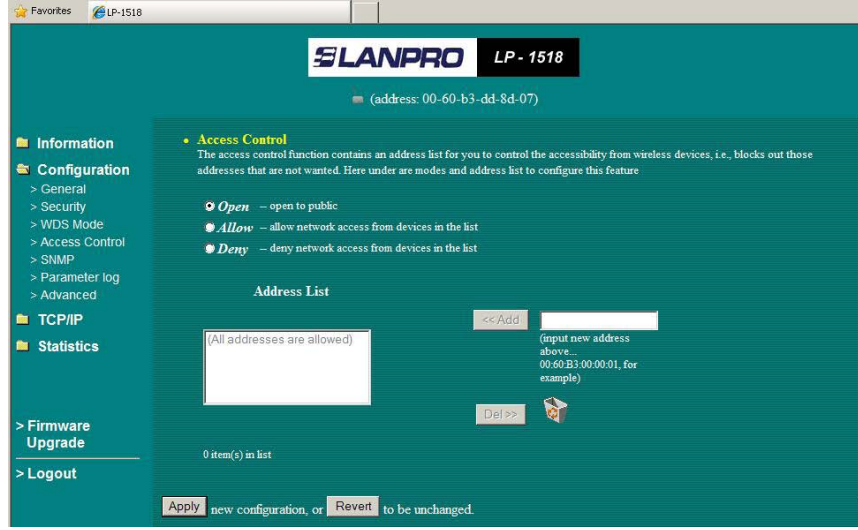

Click the **Apply** button on the WDS tab to make the setting take effect

### **4.1.3.4 Access Control Page**

When configuring the 3-in-1 AP with AP mode operation, the Access Control is a powerful security feature that allows you to specify which wireless stations are allowed or denied in the list including:

**Open**: Allows any wireless station to access the network.

**Allow**: Any wireless station in this list attempting to access the network is allowed.

**Deny**: Any wireless station in this list will be denied access.

To add the Mac address of each wireless station on your network by entering the Mac address of the client you desire to add into the list. Click **Add**, and then **Apply** to save the settings. To delete a Mac address from the list, select the Mac address you want to delete by clicking **Del** and then **Apply** to save the settings

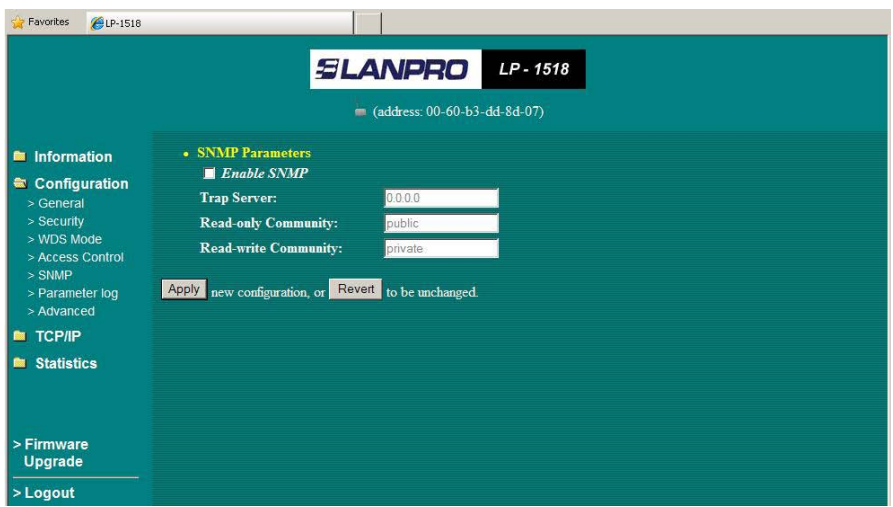

### **4.1.3.5 SNMP Page**

Using the Simple Network Management protocol (SNMP) manage the 3-in-1 AP.

**Enable SNMP:** To enable the SNMP support feature, select Enable SNMP. **Trap Server:** To specify a trap server IP address.

**Read-only Community:** To assign a name to control the access.

**Read-write Community:** To assign a name to control the access.

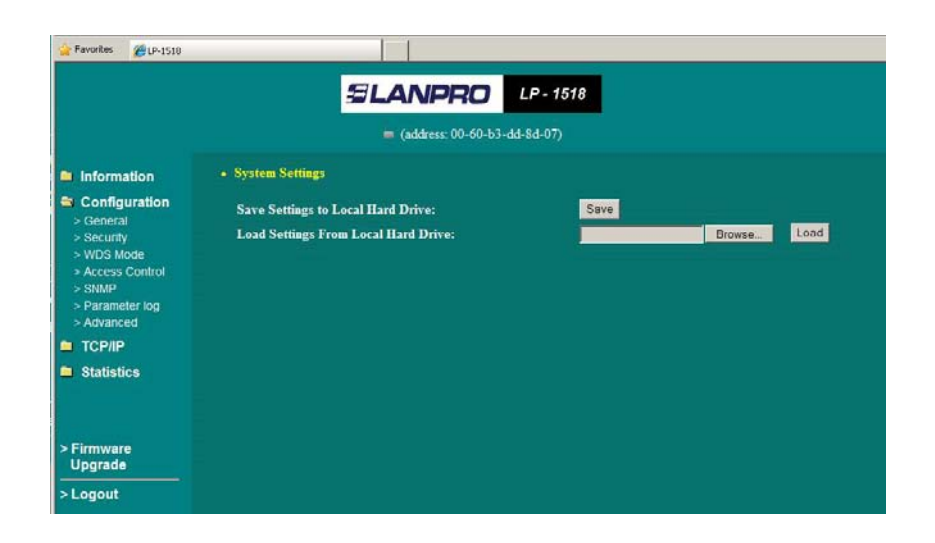

### **4.1.3.6 Parameter log Page**

The Parameter log item allows you to save settings to the local hard drive by clicking **Save**. When you click the **Browse** button, you can select the saved setting files. To click **Load**, the saved settings will be loaded back.

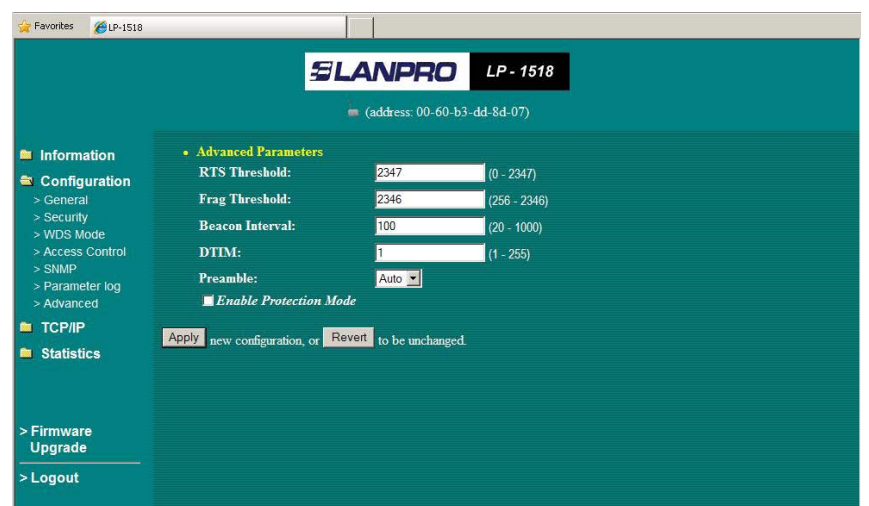

#### **4.1.3.7 Advanced Page**

**RTS Threshold:** RTS Threshold is a mechanism implemented to prevent the Hidden Node problem. Hidden Node is a situation in which two stations are within range of the same Public Access Point, but are not within range of each other. Therefore, they are hidden nodes for each other. When a hidden station starts data transmission with the Public Access Point, it might not notice that another station is already using the wireless medium. When

these two stations send data at the same time, they might collide when arriving simultaneously at the Public Access Point. The collision will most certainly result in a loss of messages for both stations. Thus, the RTS Threshold mechanism will provide the solution to prevent data collisions. When the RTS is activated, the station and its Public Access Point will use a Request to Send/Clear to Send protocol (RTS/CTS). The station will send an RTS to the Public Access Point, informing that it is going to transmit the data. Upon receipt, the Public Access Point will respond with a CTS message to all station within its range to notify all other stations to defer transmission. It will also confirm to the requesting station that the Public Access Point has reserved the channel for transmission.

**Fragmentation Threshold:** Fragmentation mechanism is used for improving the efficiency when there is high traffic within the wireless network. If you transmit large files in a wireless network, you can enable the Fragmentation Threshold and specify the packet size.

**Beacon Interval:** The amount of time between beacons in kilo microseconds.

**DTIM:** This setting, always a multiple of the beacon period, determines how often the beacon contains a delivery traffic indication message (DTIM). A traffic indication map is present in every beacon. The DTIM notifies power-save client devices that a packet is waiting for them. If power save clients are active, the access point buffers any multicast traffics and delivers them immediately after the DTIM beacon. Power save nodes always wake for the DTIM beacons. The longer the time, the more buffering the access point.

**Preamble:** The radio preamble is a section of data at the head of a packet that contains information the access point and the client devices need when sending and receiving packets. Keep the setting on **short** unless you want to test with long preambles. If you have the radio preamble set to short and a client associates that does not support short preamble associates, the access point will send only long preamble packets to this client.

- **Short** A short preamble improves throughput performance.
- **Long** A long preamble ensures compatibility between the access point and all early Wireless LAN Adapters
- **Auto**  Including Short and Long preamble.

**Enable Protection Mode:** Selecting Protection Mode to reduce conflict with 802.11b AP, and also lower throughput.

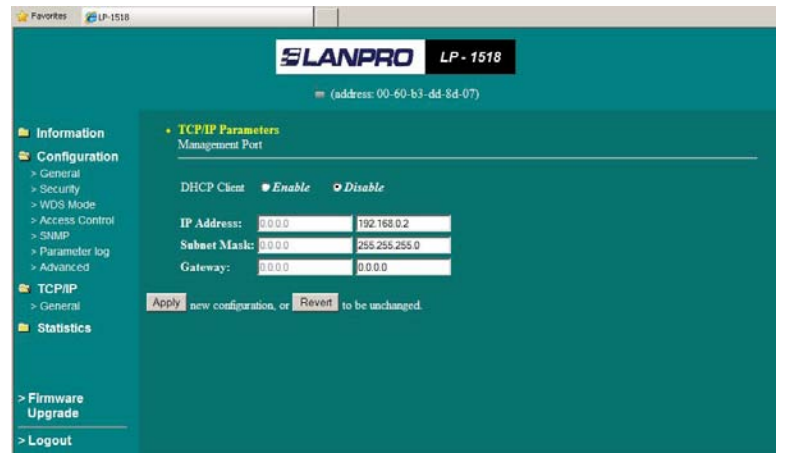

### <span id="page-18-0"></span>**4.1.4 TCP/IP**

You may assign a proper IP address to your wireless 3-in-1 AP manually. If you would like the wireless 3-in-1 AP to obtain the IP address from the DHCP server on your network automatically, enable the DHCP client function. Click the **Apply**  button to make it effect. The default IP Address is 192.168.0.2.

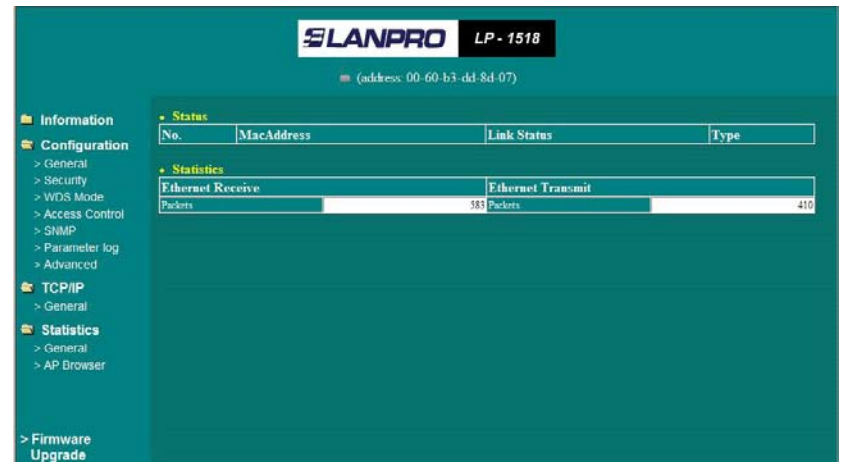

When set to Client mode, you may also open the **General** page to view the available Access Points around your environment. The status includes Link Status, ESSID, BSSID, Channel and Signal as well as RX/TX from Ethernet packets.

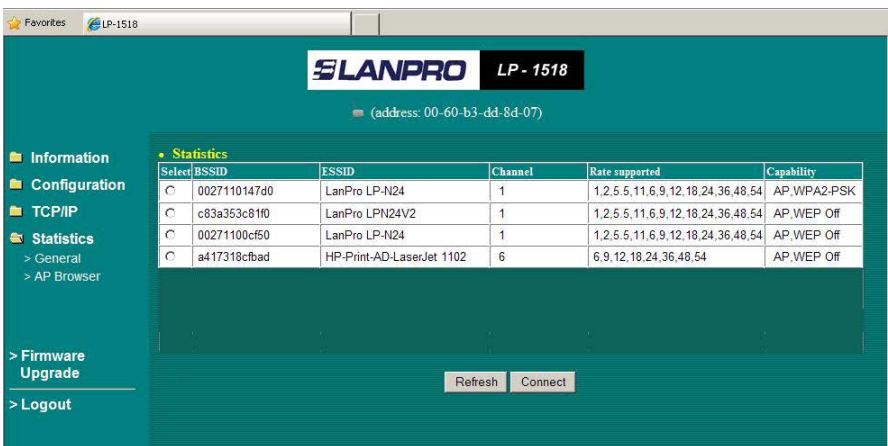

### **4.1.5.2 AP Browser Page**

This AP Browser shows only when configuring your 3-in-1 AP as Station mode. By clicking the **Refresh** button, the AP Browser will reload and display available Access Points around the working environment. Besides showing the BSSID of each Access.

Point, it also displays ESSID, Channel, Support Rate and Capability. To connect one of displayed Access Points, just select the Access Point you desire and then click the **Connect** button to make the connection.

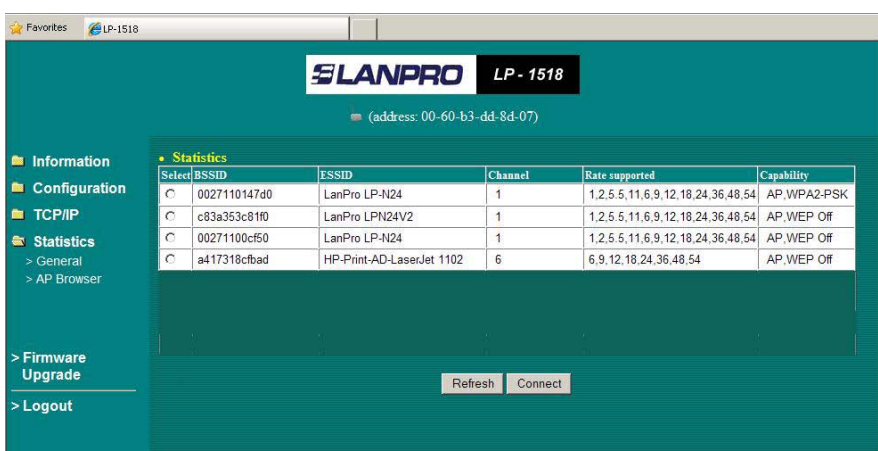

### <span id="page-19-0"></span>**4.1.5 Firmware Upgrade**

Here, you can upload the latest firmware of the wireless 3-in-1 AP. You may either enter the file name in the entry field or browse the file by clicking the **Browse** button. Then click the **Apply** button to begin to upgrade the new firmware.

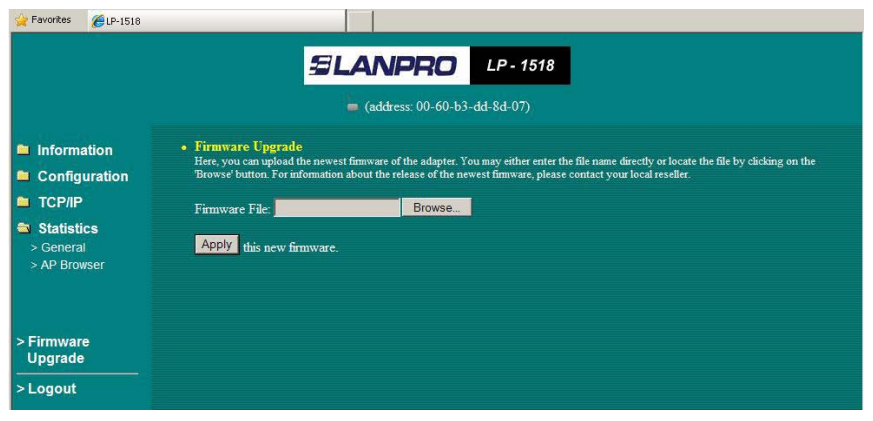

### <span id="page-20-0"></span>**4.2 Using the 3-in-1 AP Utility**

Install the wireless 3-in-1 AP on your Windows 98/ME/2000/XP desktop computer, the Windows-based utility Smart Utility provides an easy-setup interface. The Smart Utility enables you to configure your 3-in-1 AP on the network more easily than ever before. The following gives instructions guiding you through the installations of the Access Point Utility.

- 1. Insert the Product CD-ROM or floppy disk that came with your product kit into the corresponding drive on your computer.
- 2. Go to the Smart Utility folder and click **Setup.exe**. The installation screen will show up. Click **Next** to continue.
- 3. Follow the on-screen instructions to install the Smart Utility.
- 4. Upon completion, go to Program Files and execute the Wireless Utility. It will begin to browse the 3-in-1 AP on the network.

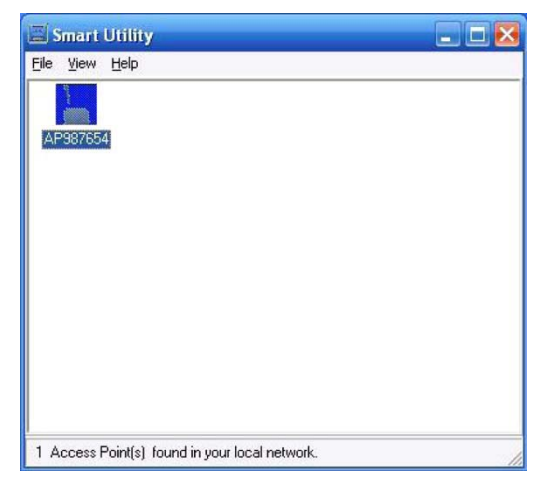

5. Double-click the AP987654 icon to access the property dialog box. Enter the password in the entry field. The default password is default.

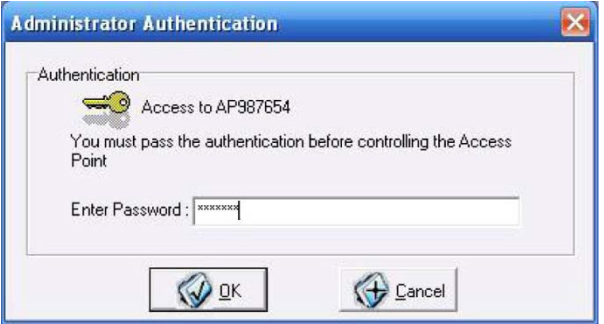

6. After entering the correct password, a main window appears. You will see the basic information of the 3-in-1 AP, such as MAC Address, Firmware, Boot and Utility version.

**MAC Address:** It is a hardware identification number that distinguishes the unit from others. You will see this number on the sticker of the 3-in-1 AP.

**Firmware Version:** Displays the firmware version that is equipped with your hardware.

### <span id="page-21-0"></span>**4.2.1 Configuration**

### **4.2.1.1 General Page**

You may make the settings on your 3-in-1 AP such as Access Point Name, Wireless Mode, Network Type, SSID, Rate, Country/Region, Channel.

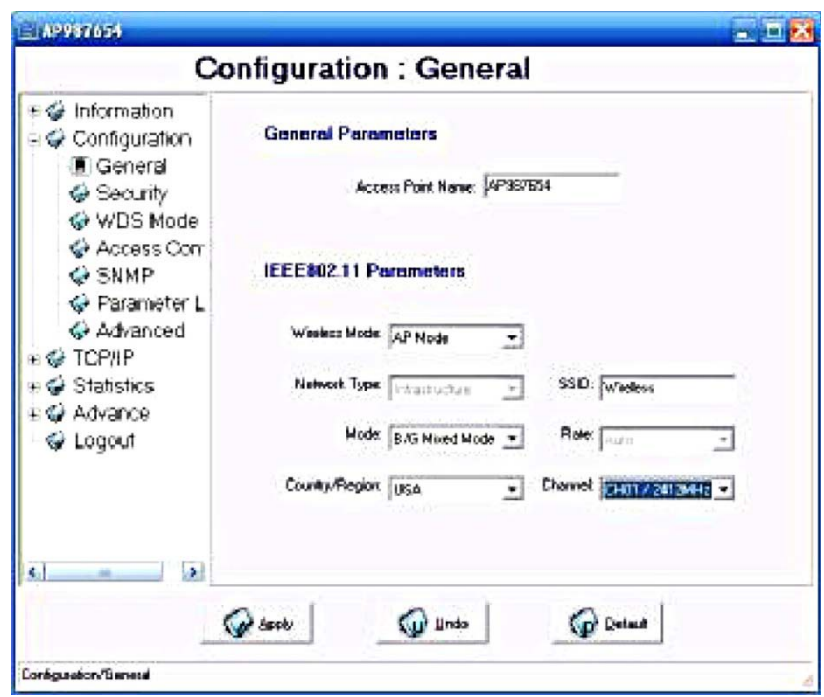

### **4.2.1.2 Security Page**

To prevent unauthorized wireless stations from accessing data transmitted over the network, typically the smart utility provides WEP Encryption (Wired Equivalency Privacy). You can select Security Mode, Authentication Type and Key Format whatever you want but make sure that the key value must be the same on both access point and client side. Choose one of the 4 WEP keys to encrypt your data. Of course, WPA-PSK is included for advanced security.

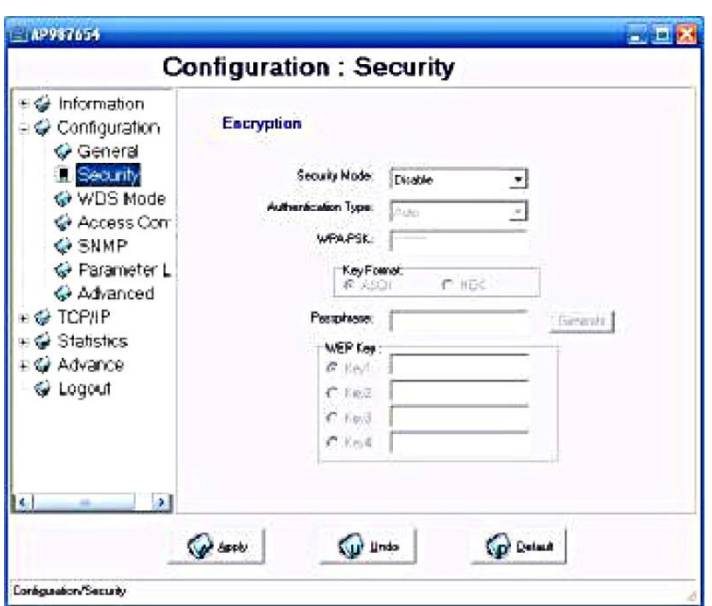

### **4.2.1.3 WDS Mode Page**

Here, you can extend the range of a wireless network. Wireless clients can associate with the WDS mode to communicate with each client on your network.

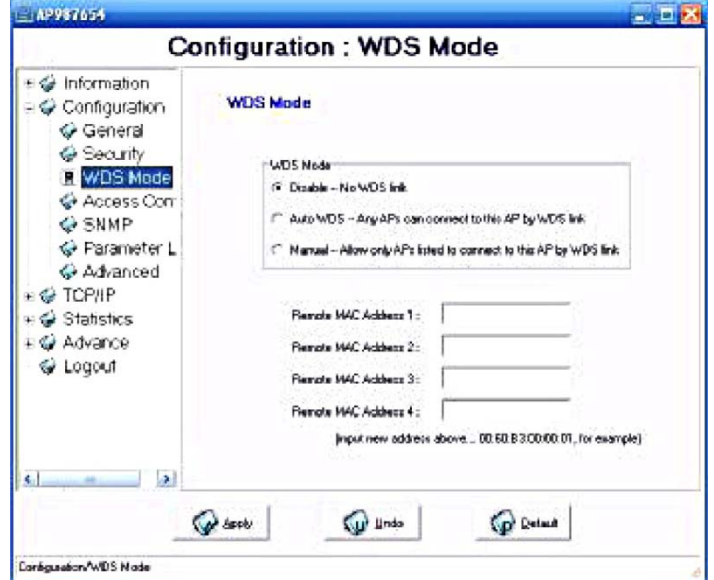

### **4.2.1.4 Access Control Page**

The Access Control page enables you to authorize wireless units accessing your 3-in-1 Access Point by identifying the MAC Address of the wireless devices.

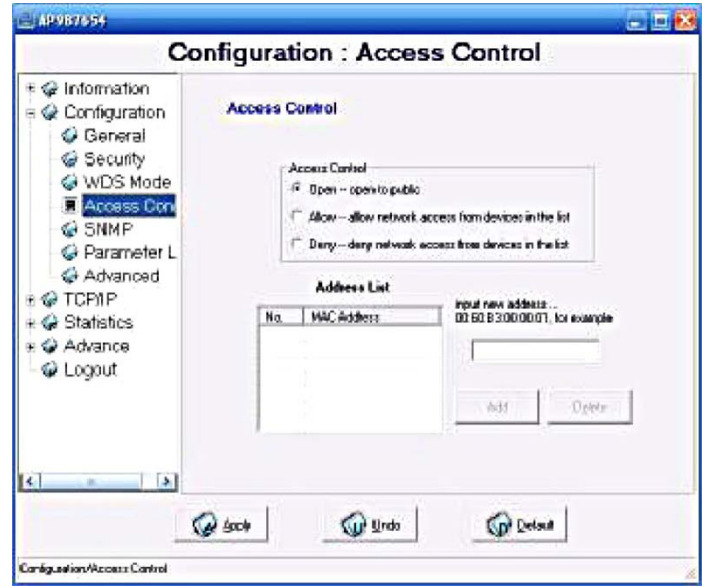

### **4.2.1.5 SNMP Page**

Using the Simple Network Management protocol (SNMP) manage the 3-in-1 AP.

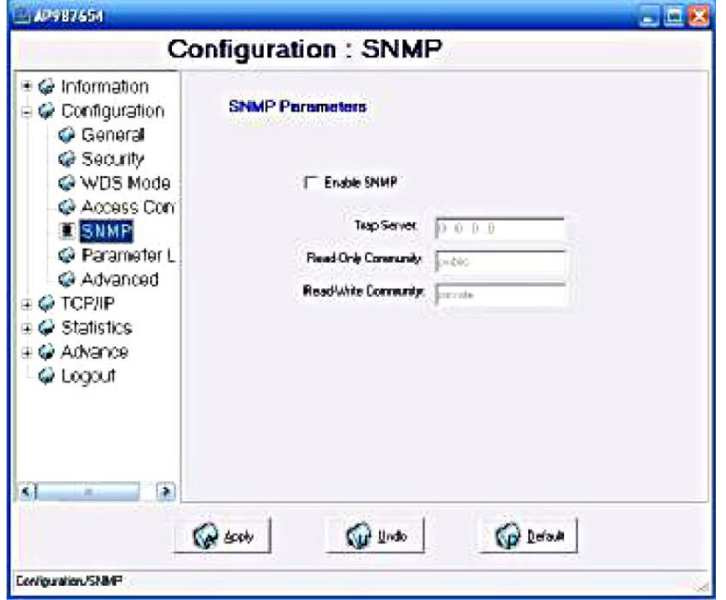

### **4.2.1.6 Parameter Log Page**

The Parameter log item allows you to save settings to the local hard drive by clicking **Save**. When you click the **Browse** button, you can select the saved setting files. To click **Load**, the saved settings will be loaded back.

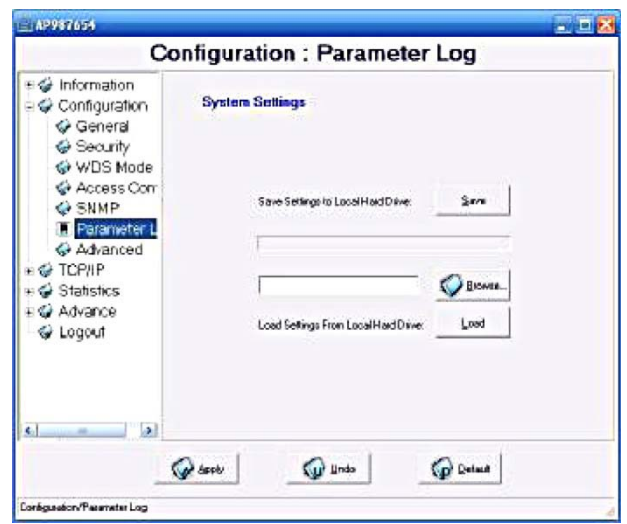

### **4.2.1.7 Advanced Page**

Here, you could modify some 802.11 advanced parameters. But if you do not know about them, you could leave them keeping default status.

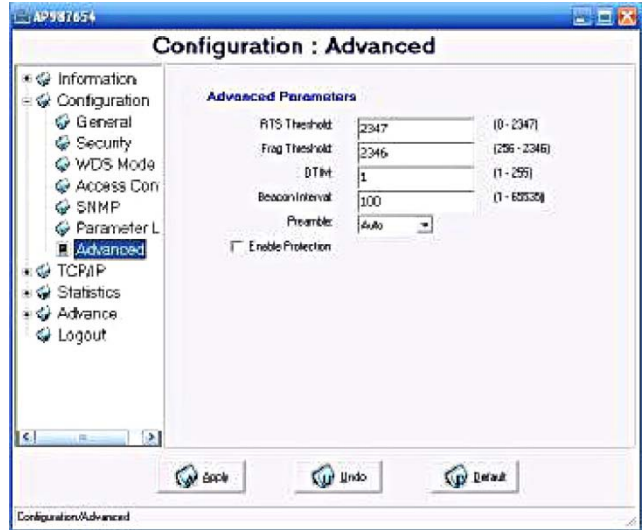

### <span id="page-25-0"></span>**4.2.2 TCP/IP**

The TCP/IP page lets you set this device IP address. The device can be configured to use an automatic (DHCP) address or a fixed IP address.

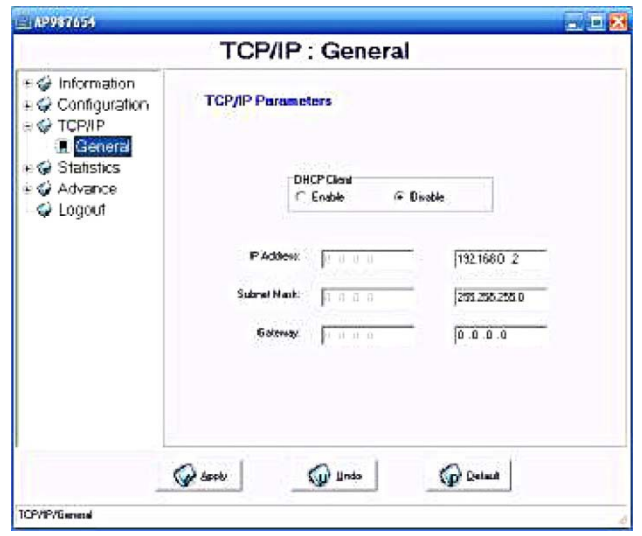

#### <span id="page-25-1"></span>**4.2.3 Advance**

#### **4.2.3.1 Firmware Upgrade Page**

This item is used for uploading the newest firmware of the 3-in-1 AP. You may either enter the file name in the entry field or browse the file by clicking the **Open** button and then click **Go** to run the upgrading. For information about the release of the newest firmware, please contact your local reseller.

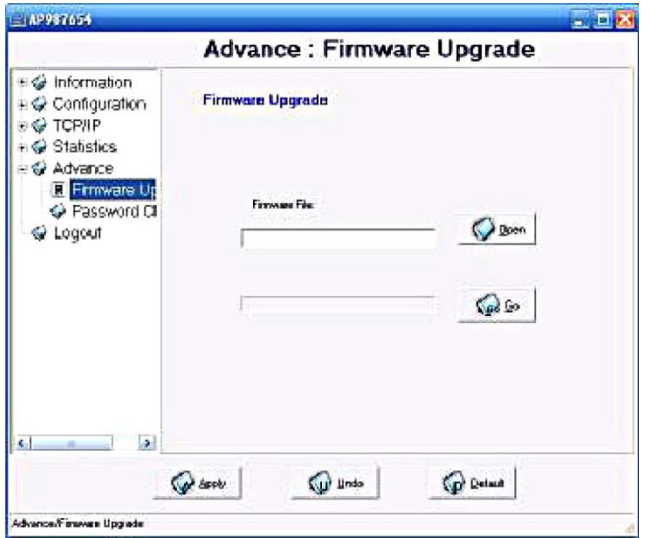

### **4.2.3.2 Password Change Page**

You may change the default password by entering the new password.

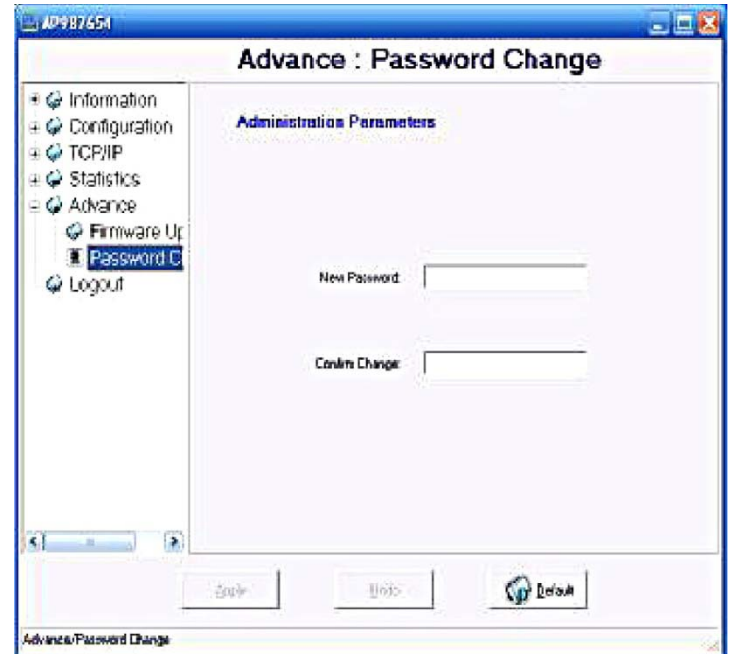

## <span id="page-27-0"></span>**5 Wireless Connection to the Internet /Head-to-Head for your Gaming Console**

Would you like to wirelessly enjoy playing games? The 3-in-1 AP can be act as a wireless gaming adapter for you to game online through the Internet or to play with your friend (Head to Head gaming) in the same house. Select one of the following and follow the installation steps accordingly.

#### <span id="page-27-1"></span>**5.1 Internet Gaming**

- 1. The gaming adapter must be configured for your wireless network on your PC before connecting it to your gaming console.
- 2. Login to the Web User Interface and set your gaming adapter as Infrastructure mode, type your wireless network SSID in the ESSID field and click Apply to make settings take effect.
- 3. Make sure that the connection between your gaming adapter and wireless router/access point is ok.
- 4. Connect one end of the Ethernet cable to the Wireless Gaming Adapter's LAN port and then connect the other end of the cable to the Ethernet port on your gaming console.
- 5. Power on all units and make sure the gaming adapter is working properly.
- 6. Once you have configured your gaming adapter, you need to configure your gaming console. For configuration details, refer to the documentation for your gaming console.
- 7. Start to enjoy playing gaming online through the Internet.

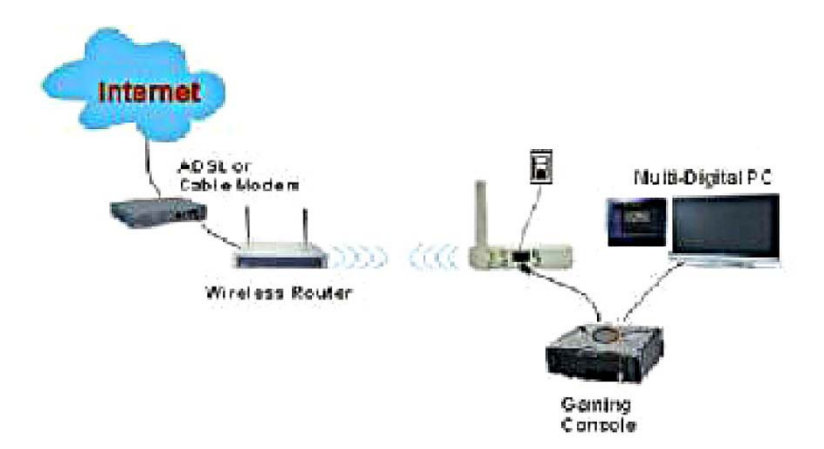

### <span id="page-27-2"></span>**5.2 Head To Head Gaming**

First, you may need to have a pair of gaming adapters for your gaming consoles. Be sure that both gaming adapters must be configured the same settings.

- 1. Both gaming adapters must be configured for your wireless network on your PC before connecting them to your gaming consoles.
- 2. Login to the Web User Interface and set both gaming adapters as Ad-Hoc mode, be sure that the same ESSID, Channel and Mode are configured on both gaming adapters and then click Apply to make settings take effect.
- 3. Make sure that the connection between both of your gaming adapter is successful.
- 4. Connect one end of the Ethernet cable to the Wireless Gaming Adapter's LAN port and then connect the other end of the cable to the Ethernet port on your gaming console. Hardware installation is the same on both gaming adapters.
- 5. Power on all units and make sure both gaming adapters are ok.
- 6. Once you have configured both gaming adapters, you need to configure your gaming consoles. For configuration details, refer to the documentation for your gaming console.
- 7. Start to enjoy playing Head to Head Gaming.

<span id="page-28-0"></span>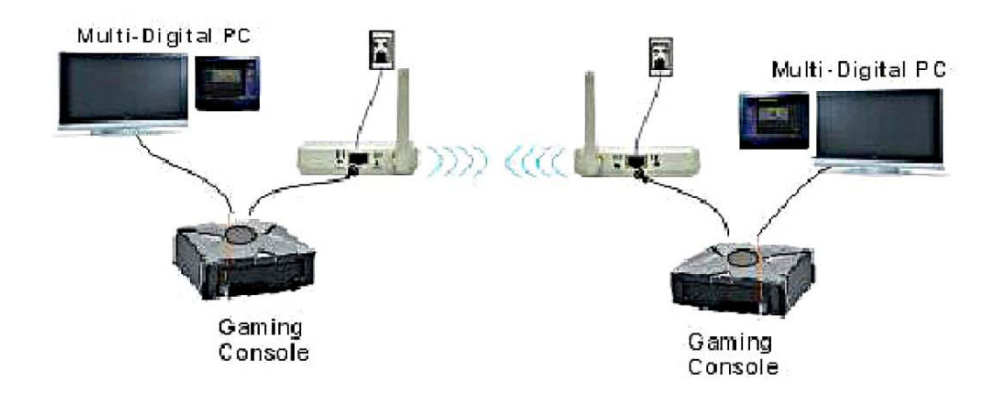

## **6 Troubleshooting**

#### *Q1: Why can't I connect to Internet?*

- 1. Make sure that the computer has a unique IP address. If using DHCP through the AP, verify that each computer is set to Obtain an IP address automatically and restart the computer.
- 2. Make sure that the AP's Ethernet is on. If it is not, try a different network cable.

#### *Q2: Why can't I access my Wireless LAN 3-in-1?*

- 1. Make sure your 3-in-1 AP is powered on.
- 2. Make sure that your computer has a compatible IP address and that the IP address used on your computer is within the range of 192.168.0.X.
- 3. Or reset to default settings and try to access again.

#### *Q3: How to assign an IP address in Windows XP/2000?*

- 1. Go to Start > >Control Panel >> Network Connections > Right-click on Local Area Connections > Click Properties .
- 2. Highlight Internet Protocol (TCP/IP) and then click Properties.

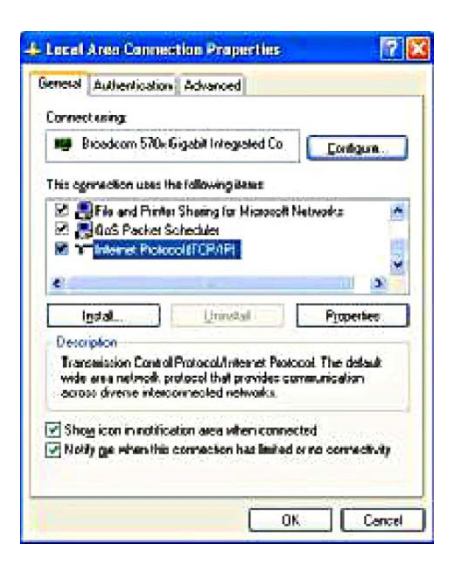

Select **Use the following IP address** in the Internet Protocol (TCP/IP) Properties window. Set your **IP address**  and **subnet mask**. (The IP Address must be within the same range as your 3-in-1 AP. The IP Address of your 3-in-1 AP is 192.168.0.2. You can assign **192.168.0.100** for your computer. **No** two computers can have the same IP Address. Assign a subnet mask of (255.255.255.0.) and then Click **OK** button.

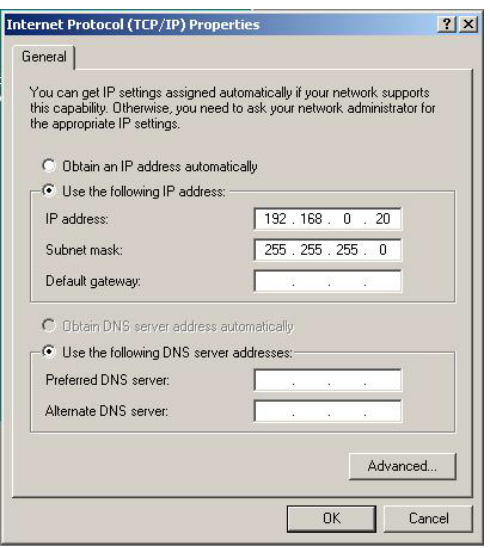

#### *Q4: How can I reset My Wireless LAN 3-in-1 AP to factory default?*

1. Follow these steps to perform a Factory Reset using the Default button on the back of the 3-in-1 AP.

- With the unit on, press and hold the Default button with a pen or paper clip.
- Hold the Default button for about 3 seconds until the status LED on the front panel go off and then release.
- Wait a few seconds for the 3-in-1 AP to reboot to default settings.

2. A Factory Reset can be also performed through the Smart Utility interface. Follow these steps to perform a factory reset using the Smart Utility configuration.

- Login the Smart Utility configuration interface.
- Click on the **Default** button.
- Click OK to proceed and then the 3-in-1 AP will be reset.

#### *Q5: What should I do if I forget my password?*

The only way is to restore factory configuration to this Wireless3-in-1 AP. Please refer to Q4.

#### *Q6: Why can't I access the Wireless LAN 3-in-1 AP from a wireless network card?*

- 1. Make sure that Mode, SSID, Channel and encryption settings are set the same on each wireless device.
- 2. Make sure that your computer is within the range and free from any strong electrical devices that may cause interference.
- 3. Check your IP address and be sure that it is compatible with the wireless adapter.

#### *Q7: How do I know I my computer is connected to the wireless LAN 3-in-1 AP?*

- 1. Try to following procedure Click Start-> Programs-> Accessories-> Command prompt.
- 2. At your MS-DOS prompt, your can use the ping command to check if your computer has successfully connected to the wireless LAN 3-in-1 AP.

31

- 3. Execute the ping command: ping 192.168.0.2.
- 4. Check if you can access the wireless LAN 3-in-1 AP's configuration page by typing 192.168.0.2 in the location (for IE) or Address field

## <span id="page-32-0"></span>**Appendix A Limited Warranty**

This Warranty constitutes the sole and exclusive remedy of any buyer or reseller's equipment and the sole and exclusive liability of the supplier in connection with the products and is in lieu of all other warranties, express, implied or statutory, including, but not limited to, any implied warranty of merchantability of fitness for a particular use and all other obligations or liabilities of the supplier.

In no even will the supplier or any other party or person be liable to your or anyone else for any damages, including lost profits, lost savings or other incidental or consequential damages, or inability to use the software provided on the software media even if the supplier or the other party person has been advised of the possibility of such damages.

The following are special terms applicable to your hardware warranty as well as services you may use during part of the warranty period. Your formal Warranty Statement, including the warranty applicable to our Wireless LAN products, appears in the Quick Installation Guide that accompanies your products.

#### **Duration of Hardware Warranty:** One Year

#### **Replacement, Repair or Refund Procedure for Hardware:**

If your unit needs a repair or replacement, return it to your dealer/distributor in its original packaging. When returning a defective product for Warranty, always include the following documents:

- The Warranty Repair Card
- A copy of the invoice/proof of purchase, and
- The RMA Report Form (To receive a Return Materials Authorization form (RMA), please contact the party from whom you purchased the product).

Upon proof-of-purchase we shall, at its option, repair or replace the defective item at no cost to the buyer.

This warranty is contingent upon proper use in the application for which the products are intended and does not cover products which have been modified without the reseller's approval or which have been subjected to unusual physical or electrical demands or damaged in any way.

**Please complete the information below and include it along with your products.**

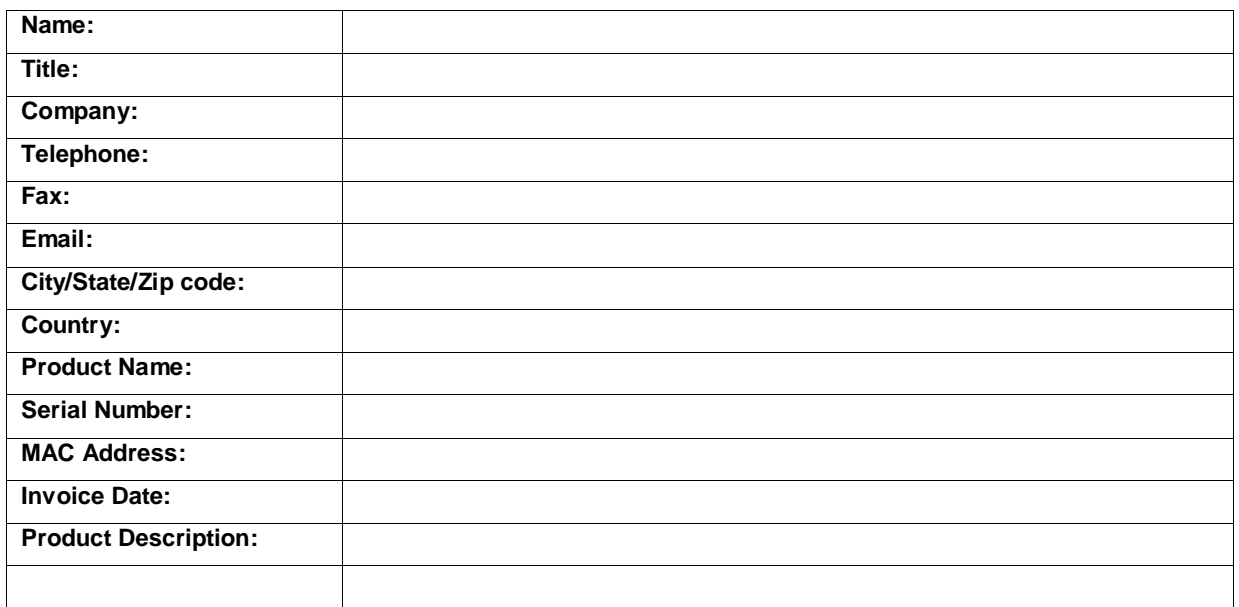

If you have any further questions, please contact your local authorized reseller for support.